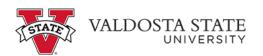

## **Canceling your Approved Absence Request**

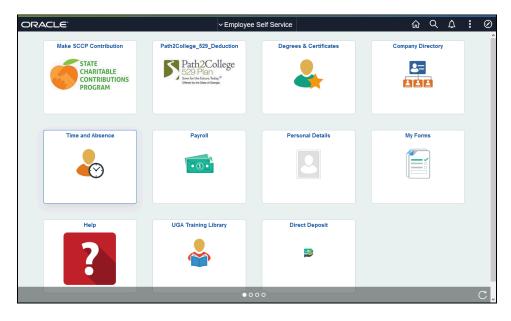

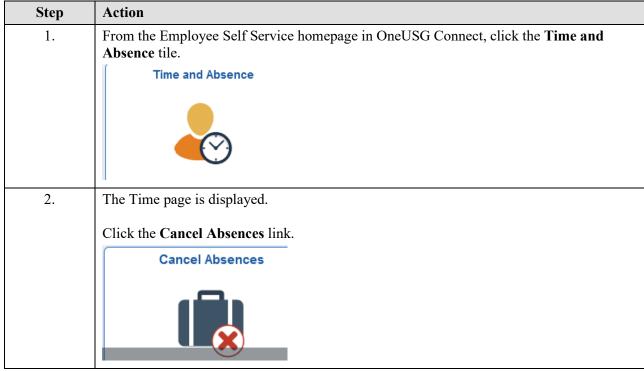

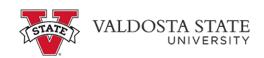

| Step | Action                                                                                                    |
|------|----------------------------------------------------------------------------------------------------|
| 3.   | The Cancel Absence page is displayed. This page will display the status of any absences that have been requested.  |
|      | In the View Requests section of the page, select the appropriate absence you wish to cancel.                       |
|      | View Requests                                                                                                    |
|      | <b>T</b>                                                                                                    |
| 4.   | The selected absence is displayed.                                                                                 |
|      | Click the Cancel Absence button.  Cancel Absence                                                                   |
| 5.   | Click the Yes button. Yes                                                                                          |
| 6.   | A confirmation message stating, "Absence Request Canceled Successfully" is displayed, and the request is canceled. |
| 7.   | End of Procedure.                                                                                                  |